# **Exploring Graphs of Inequalities Math Nspired - Creating a Document**

# **Activity Overview:**

In this activity, you will create a new document and add a *Graphs* application. You will then use the application to explore mathematical properties.

### **Materials**

• Technology needed (TI-Nspire<sup>™</sup> handheld, computer software)

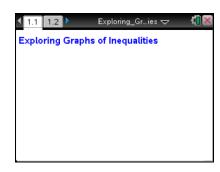

## **Preparing the Document**

Step 2: Type Exploring Graphs of Inequalities.

Note: To obtain capital letters, press g, then the letter.

Step 3: Press ~ > File > Save As ...

Type Exploring\_Graphs\_of\_Inequalities,

Tab to save and press enter.

Note: To obtain the underscore, press ctrl \_\_\_

Step 4: To add a new page, press ctrl doc > Add Graphs.

Step 5: Press menu > Settings. Press tab to move from one field to the next and press to uncheck all the boxes, but keep the box that says Show axis end values. Tab to OK and press are renter.

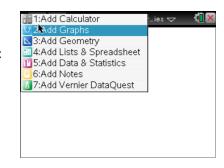

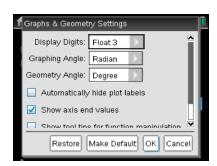

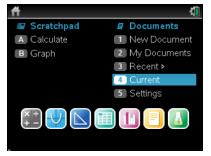

# Exploring Graphs of Inequalities Math Nspired—Creating a Document

# Enter the Inequality into f1(x) =.

**Step 1:** The cursor will be flashing in the f1(x) = entry line at the bottom of the screen.

**Step 2:** To erase the = sign, press  $\stackrel{\text{del}}{=}$ . A menu will pop up showing inequality options. Use the  $\checkmark$  or  $\blacktriangle$  to highlight the  $\lt$  sign. Press  $\stackrel{\text{enter}}{=}$ . The display shows  $y \lt$ .

Step 3: Enter 2x + 1. Press enter.

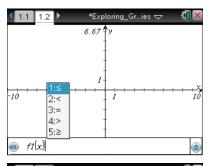

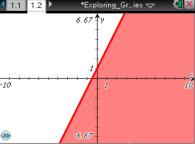

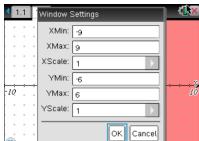

## **Show the Grid and Adjust the Window Settings**

Step 1: Select menu > View > Grid > Dot Grid.

Step 2: Select menu > Window / Zoom > Window Settings. Type in the settings shown at the right. Note: use tab to move between fields. Once you tab to OK, press enter. This will create a "square" window.

#### Place a Point on the Grid

Step 1: Select menu > Points & Lines > Point On.

**Step 2:** Move the  $^{\circ}$  until *grid* is displayed, then press enter twice. A point will appear at this location.

Step 3: Press esc.

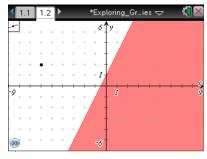

### **Display the Point's Coordinates**

Step 1: Select menu > Actions > Coordinates and Equations.

**Step 2:** Move the <sup>№</sup> until the word *point* is displayed. The coordinates of the point will be faintly displayed.

Step 3: Press enter twice.

Step 4: Press [esc] to close the Actions menu.

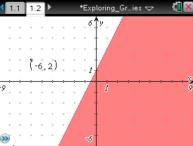

# Exploring Graphs of Inequalities Math Nspired—Creating a Document

## **Move the Point**

**Step 1:** Move the cursor until and *point* appears around the point on the grid.

Step 2: To grab that point, press ctrl 📳 .The 🗈 will change to 🗈.

**Step 3:** Use the Touchpad or Clickpad to move the point around the screen. Notice that the coordinates change as you move the point.

Step 4: Press esc to stop moving the point.

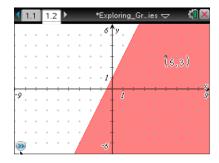

### **Save the Document**

Step 1: Press ctrl S.

## **Change the Inequality Sign (Optional)**

**Step 1:** Show the entry line by pressing ctrl **G**.

**Step 2:** Press ▲ to display the current relation.

**Step 3:** Press **◀** until the cursor is between < and 2

**Step 4:** Press del to erase the <. A menu will pop up showing inequality options.

**Step 5:** Press the  $\checkmark$  until the  $\ge$  symbol is highlighted. Press enter.

Note: Do not resave this document after completing this last optional step.

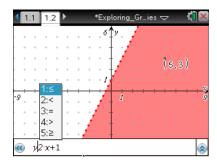

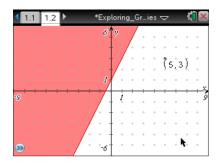